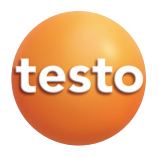

**Testo 552 –**蓝牙数字真空计

使用手册

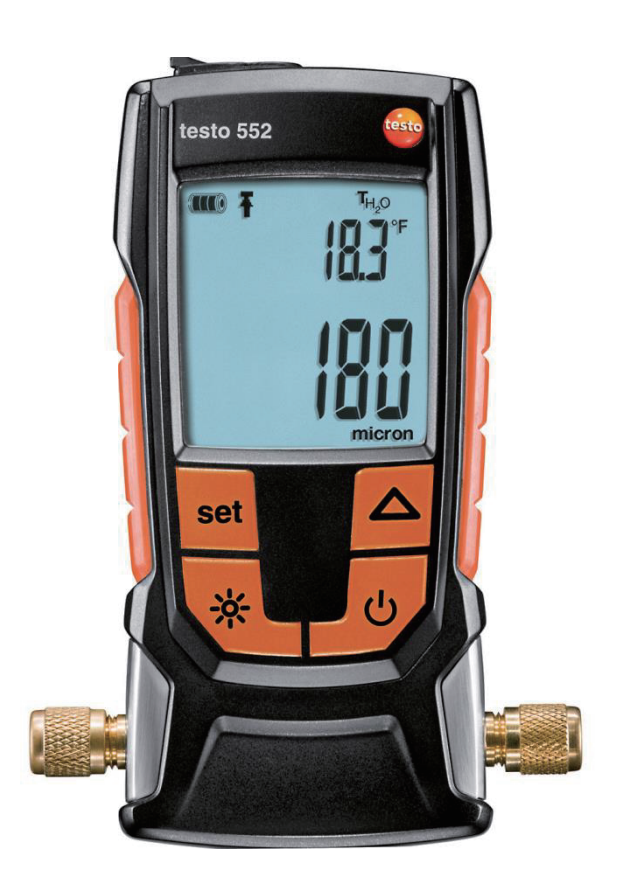

# 目录

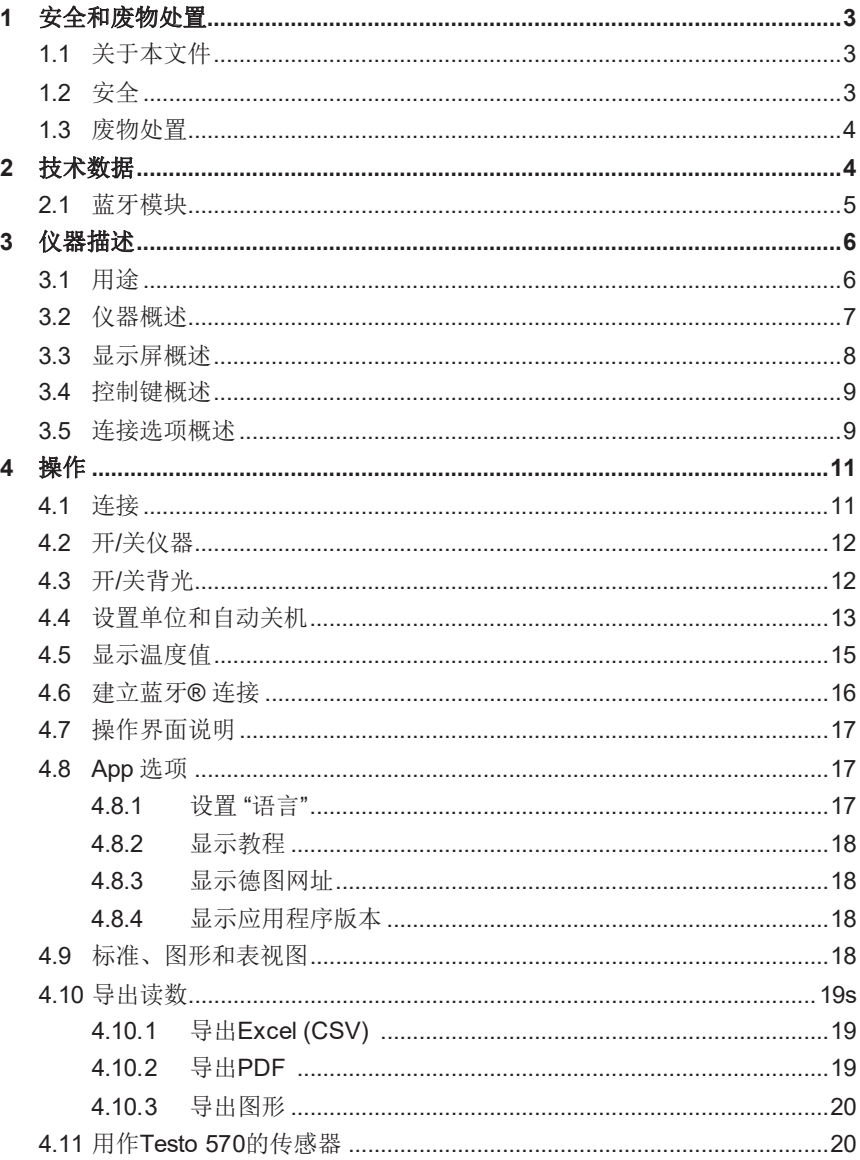

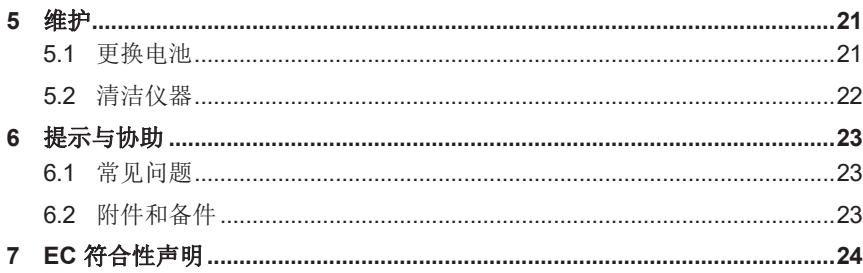

# **1** 安全和废物处置

#### **1.1** 关于本文档

- 该说明书属于仪器的一部分
- 在本仪器的整个使用寿命内请妥善保管本手册
- 务必使用完整的原厂说明手册
- 将产品投入使用之前,请仔细阅读本使用说明书并熟悉产品
- 请特别注意安全说明和警告提示,以免造成人身伤害和仪器损坏

### **1.2** 安全

#### 一般安全说明

- 按照产品的预定用途,在技术数据表中规定的参数范围内以正确方式操作本 仪器。
- 请勿用力打开仪器。
- 如果仪器外壳、主电源或连接电缆存在任何损坏的迹象,请勿操作仪器。
- 进行测量时, 务必遵守当地认可的安全规章制度, 待测物体或测量环境也 可能会引起危险。
- 请勿将产品与溶剂一起存放
- 请勿使用任何干燥剂
- 仅执行本手册中描述的仪器维护和维修工作,完全遵守规定的步骤进行 操作。
- 仅使用德图的原厂备件

#### 电池

- 电池使用不当可能会导致电池损坏,或由于电涌、火灾或化学品泄漏而导致 人身伤害。
- 仅使用符合使用说明书中要求的电池类型和数量
- 请勿使电池短路
- 请勿拆开电池,也不要改装电池。
- 请勿使电池遭受重击,或暴露于水、火或超过60 °C的温度的环境下。
- � 请勿将电池存放在金属物体附近
- � 请勿使用任何漏液或损坏的电池
- � 如果接触了电池酸液:请用水彻底清洁接触部位,并在必要时就医。

� 如果电池不能正常工作或者显示过热迹象,应立即将其从仪器中取出。

� 如果仪器长时间不使用,应将所有电池从仪器中取出。

#### 警告

务必注意以下警告标示的信息,请采取指定的预防措施!

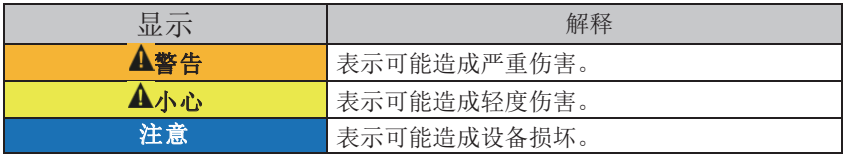

#### **1.3** 废物处置

� 根据有效的法律规定处置有故障的可充电电池/废电池。

� 仪器使用寿命结束时,应将产品的电子部分分别交给相关单位处理。请遵 守当地有关废物处置的法规。

# **2** 技术数据

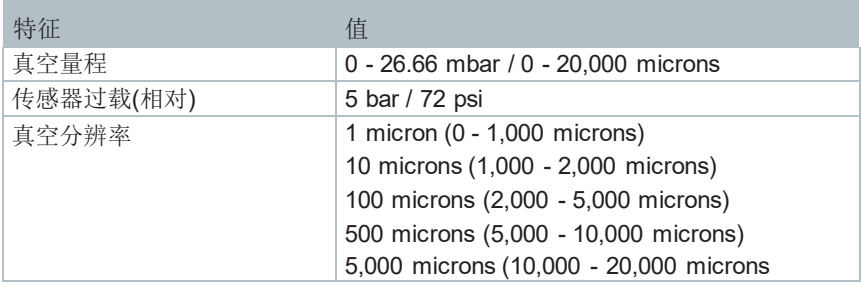

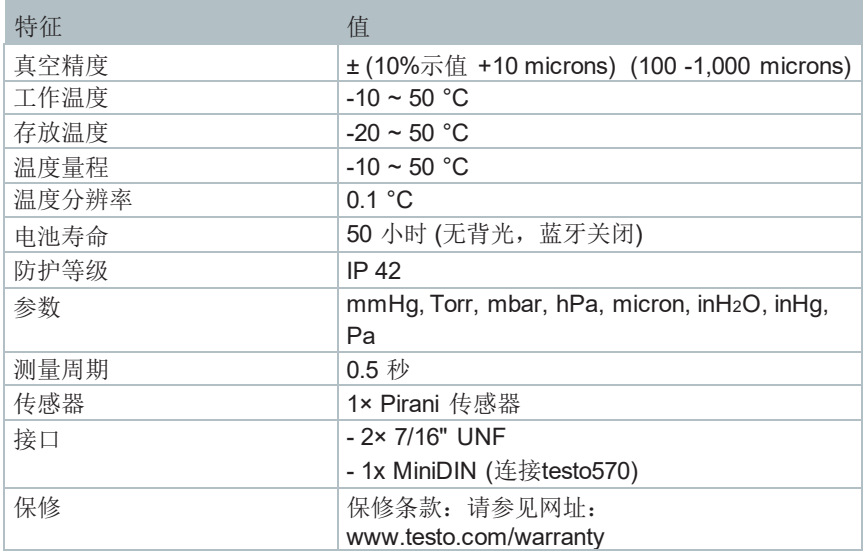

#### 报警阈值的设定值

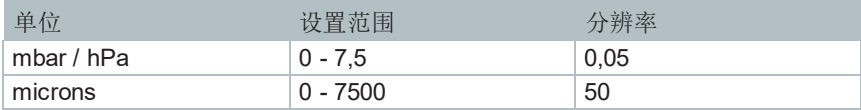

### **2.1** 蓝牙模块

 $\mathbf{i}$ 

使用无线模块需符合各使用所在国家/地区的法规和规定,并且模块仅 可在获得认证的国家/地区内使用。

用户和每个所有者均有义务遵守这些规定和使用先决条件,并承认(尤 其是在没有无线许可的国家/地区)转售,出口,进口等是其自己的责任。

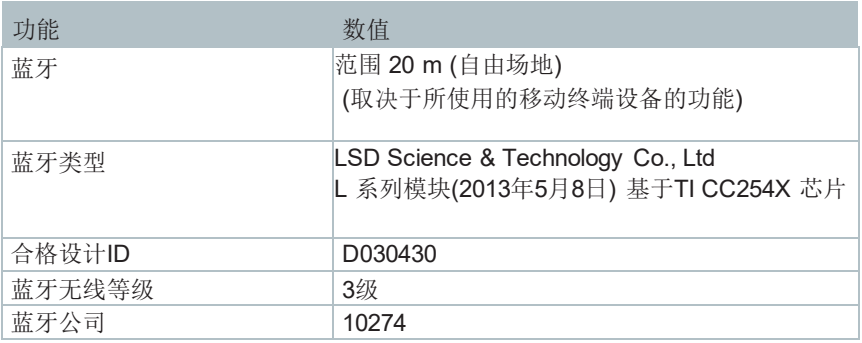

# **3** 仪器描述

### **3.1** 用途

Testo 552 是精确测量真空内微小压力变化的数字式真空表,您可以使用真空表

监控制冷系统和热泵的抽真空过程(通常在调试过程中) 。

凭借Testo 552,您可以测量制冷系统抽真空时的实时压力,从而收集有关除湿 和清除异物(油,外部气体等)程度的信息。

数字式真空表总是与真空泵(产生真空)一起使用,此外还经常使用冷媒表(模 拟或数字)监控制冷系统。

# **3.2** 仪器概述

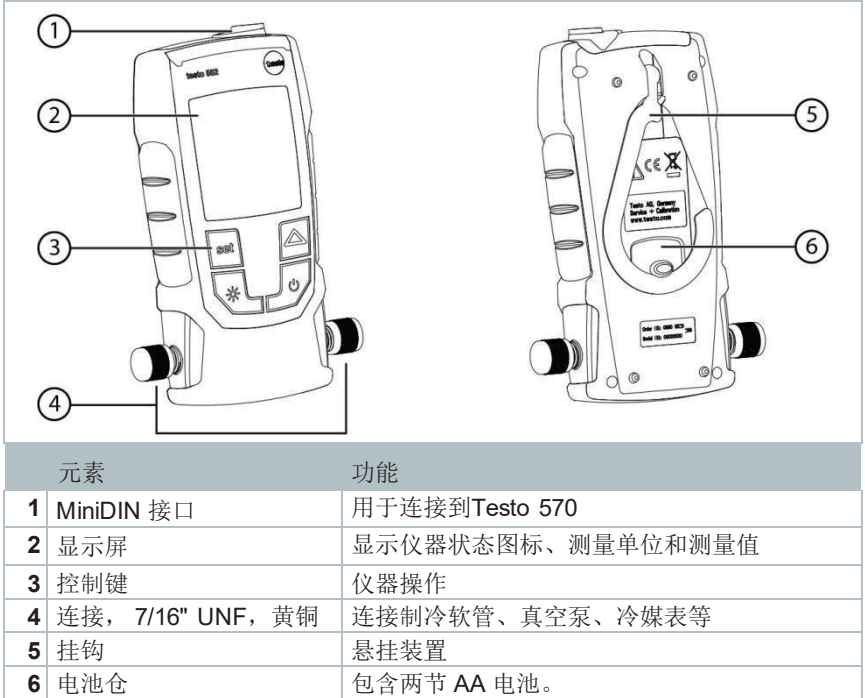

### **3.3** 显示屏概述

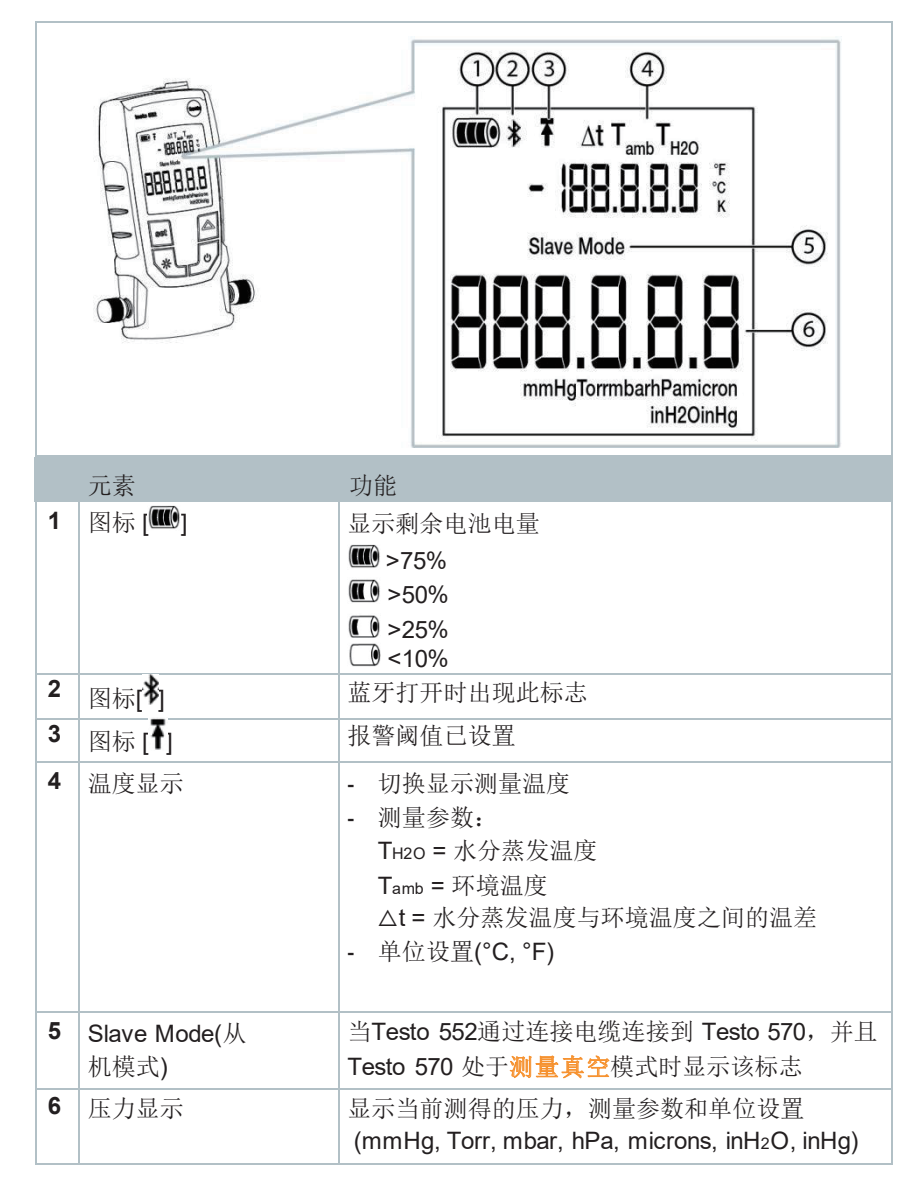

### **3.4** 控制键概述

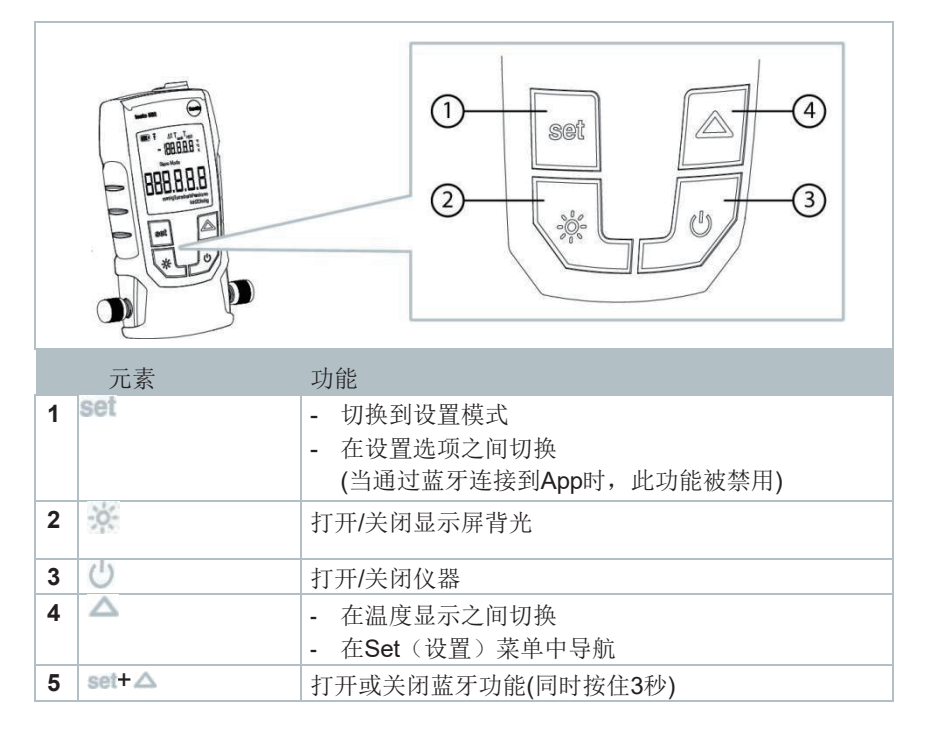

### **3.5** 连接选项概述

对于以下连接选项, Testo 552 作为传感器与 Testo 570 通过MiniDIN  $\overline{\mathbf{1}}$ 接口连接电缆连接, 并且 Testo 570 作为冷媒表使用(请参见选项2)

#### 选项 **1 (**推荐**)**

 $\mathbf{1}$ 

Testo 552应当连接在离真空泵最远的位置,这将确保在整个系统中产 生足够深的真空,以清除可能存在的任何水分和杂质。

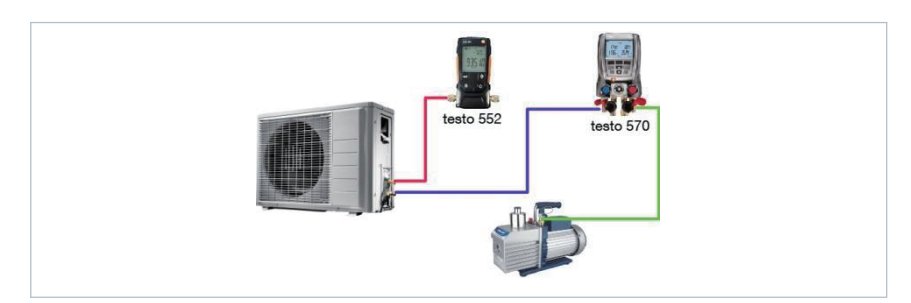

选项 **2**

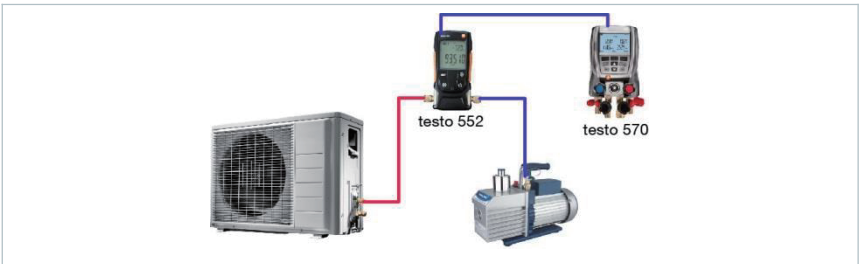

#### 选项 **3**

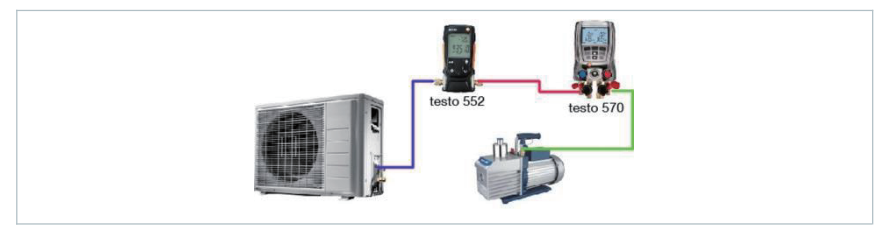

#### 选项 **4**

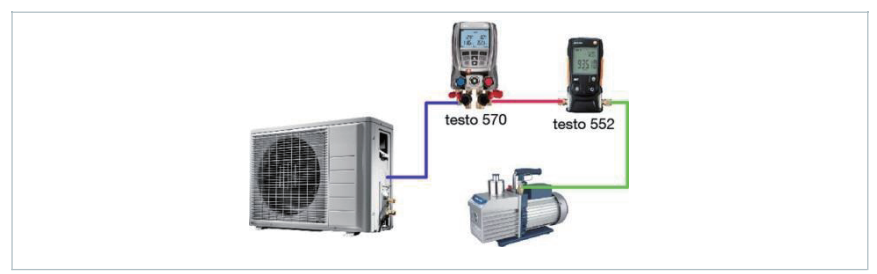

#### 选项 **5**

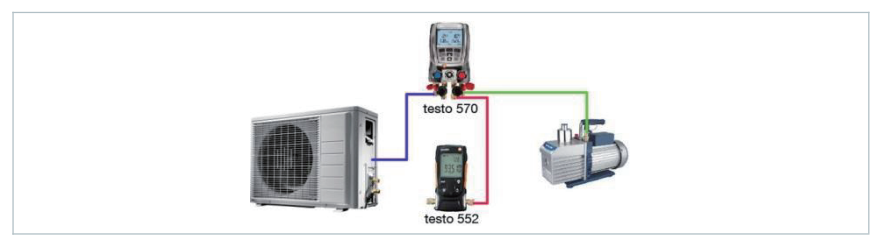

# **4** 操作

# **4.1** 连接

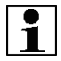

请务必使用专门用于抽真空的制冷软管

**1** - 取下密封盖

- 将Testo 552 连接到回路

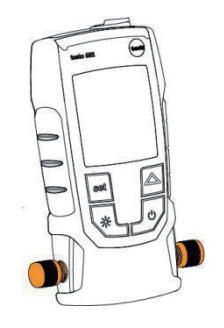

# **4.2** 打开**/**关闭仪器

**1** - 按

▶ 开启或关闭仪器

 当环境压力施加到传感器时,仪器显 示oooooo 。当真空抽到测量范围内 (0 - 20,000 microns)时,显示屏将显 示当前压力值。

# **4.3** 打开**/**关闭背光照明

**1** – 开启仪器

- 按

打开或关闭背光照明

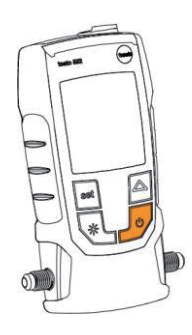

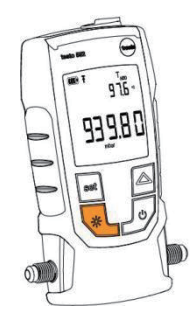

# **4.4** 设置单位和自动关闭

务必完全浏览设置菜单,即使仅需要更改一个参数  $\mathbf{1}$ **1** – 开启仪器 **2** – 按 set(设置)更改设置 **B.P.FP** 3 – 按△ 设置所需的压力单位 mbar 4 – 按 set (设置)  $\Theta$  单位已设置 显示屏显示温度单位

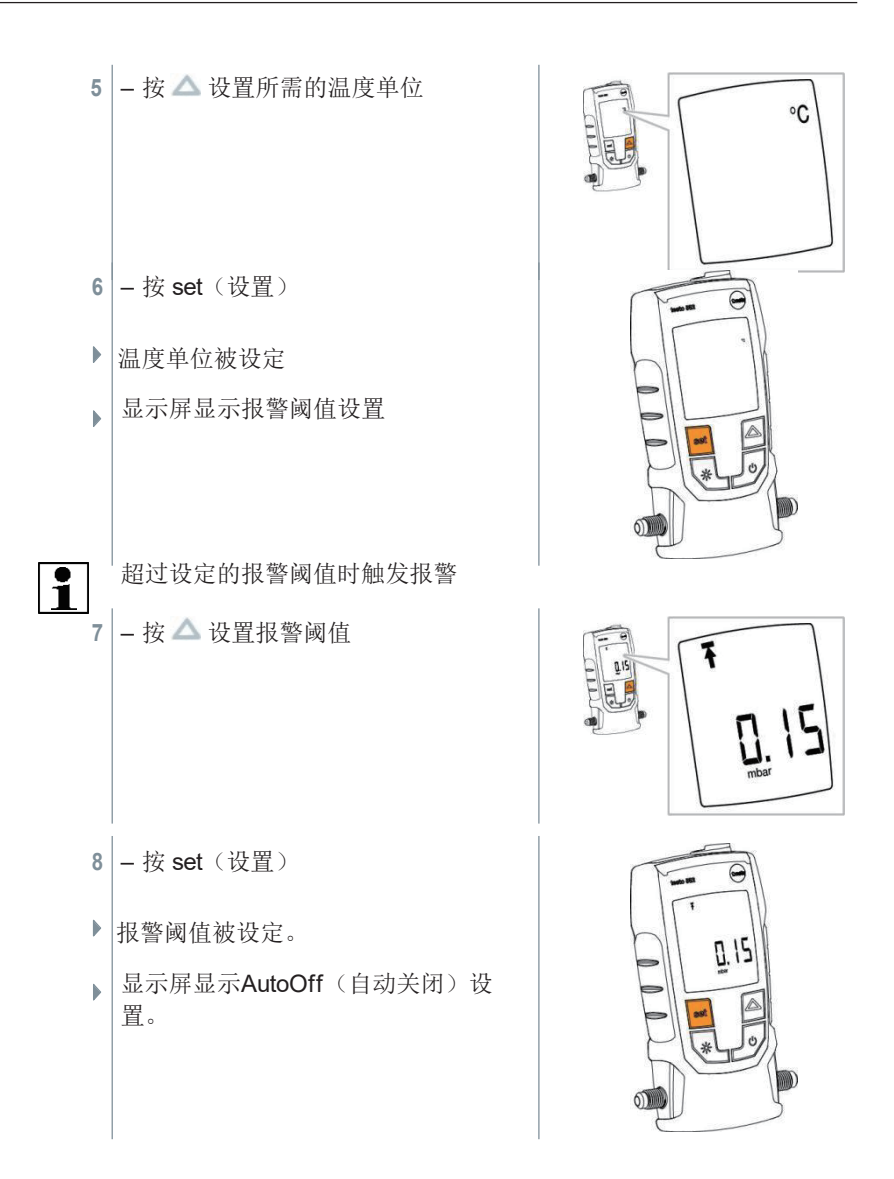

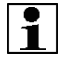

如果AutoOff 被激活, 则当环境压力施加到传感器时, 仪器将在15 分钟后关闭

**9 - 按 △ 打开或关闭 AutoOff** 10 - 按 set (设置) 保存所有设置 显示屏切换为测量模式 现在即可使用仪器

# **4.5** 显示温度值

1 - 按 △ 更改温度测量参数。

![](_page_15_Picture_4.jpeg)

Ωu

**ALLE OFF** 

温度测量参数在TH2O, Tamb 和 t之 间切换 Þ

![](_page_16_Picture_2.jpeg)

![](_page_16_Picture_3.jpeg)

# **4.6** 建立蓝牙连接

您需要安装了Testo Smart Probes App的平板电脑或智能手机才能建立 蓝牙连接

您可以在App Store 中获取用于iOS仪器的App,在Play Store中获 取用于安卓仪器的App

兼容性:

i

 $\mathbf{D}$ 

要求 iOS 8.3 或更高版本/ Android 4.3 或更高 版本/要求蓝牙4.0

![](_page_16_Picture_9.jpeg)

- $1$  同时按 set 和  $\Delta$  并保持3秒钟。
- 当显示屏上显示蓝牙图标时,表明蓝牙已打开。  $\overline{\phantom{a}}$ 
	- 打开APP后, 如果在范围内, 仪器将会自动连接。仪器无需预先通 过设置来连接到智能手机/平板电脑。
- $2$  同时按 set 和  $\Delta$ , 并保持3秒钟。
	- 当显示屏上不再显示蓝牙图标时,说明蓝牙已关闭。

![](_page_16_Picture_210.jpeg)

# **4.7** 操作界面说明

![](_page_17_Figure_2.jpeg)

- 1. 选择应用程序
- 2. testo ▼ 显示已连接的Testo 552
- 3. 在视图之间切换(标准、图形、表格)
- 4. 重新开始测量
- 5. 1 导出数据
- 6. 选项菜单

#### **4.8 App** 选项

#### **4.8.1** 设置 **"**语言**"**

- 1 点击■ -> 设置 -> 语言
- 显示选择列表
- **2** 点击所需语言
- 所选语言带有绿色的勾选标记
- 3 点击返回键, 返回测量视图
- 此时语言已更改

#### **4.8.2** 显示教程

![](_page_18_Figure_2.jpeg)

#### **4.8.3** 显示德图网站

![](_page_18_Figure_4.jpeg)

#### **4.8.4** 显示应用程序版本

![](_page_18_Figure_6.jpeg)

- **1** 点击 >其他信息 > 应用程序版本
- 显示App的版本号以及ID
- 2 点击返回键, 返回测量视图

### **4.9** 标准、图形和表视图

可以在各种视图中以不同方式显示可用的读数。

- � 标准视图 实时显示Testo 552传输的读数, 在此处显示所有已连接Testo 552的读 数。
- � 图形视图

可以显示最多支持四种测量参数的显示,点击图形上的读数以选择需显示的 参数。

● 表视图 在表视图中,所有读数根据日期和时间按顺序显示。

# **4.10**导出报告

### **4.10.1** 导出**Excel (CSV)**

 $1 - \frac{1}{2}$ ▶ 显示导出选择 **2** – 按 Export Excel (CSV)

- 显示读数列表
- $\begin{bmatrix} 3 & & \mathcal{B} \end{bmatrix}$
- ▶ 显示发送/导出选项选择
- **4** 选择您需要的发送/导出选项

### **4.10.2** 导出**PDF**

- $1 \frac{1}{2}$
- 显示导出选择
- **2** 按 Export PDF
- ▶ 创建一个PDF 文件,并保存在您的移动终端设备 (仅限Android) 上, 或 通过电子邮件发送 (iOS 和安卓)
- **3** 点击"完成"返回测量视图

#### **4.10.3** 导出图形

 $1 - \frac{k}{2}$  <sup>1</sup>

显示导出选择

**2** – 按 Export Graph

- 创建趋势显示图像文件
- $3 \frac{1}{2}$
- 显示发送/导出选项选择
- **4** 点击您需要的发送/导出选项

# **4.11**用作**Testo 570**的传感器

Testo 552本身没有保存或传输数据的功能

通过将Testo 552 连接到Testo 570, 数据将被传输到Testo 570, 通过 EasvKool 软件, 数据可以在那里被保存起来或进行管理。

![](_page_20_Picture_12.jpeg)

使用连接电缆0554 5520连接到Testo 570的接口,与Testo 570相结合, Testo 552 可以用作高精度真空探头, 为此必须安装固件版本1.09或更 高版本。

在连接两台仪器之前,必须打开Testo 552,并在两台仪器上设置相同 的压力单位。

一旦激活真空模式,则Testo 570 将会仅连接到Testo 552 。当用作探头 时, Testo 552 无法操作, 所有按键均被禁用。

为了能够通过 Testo 570在EasyKool软件中使用来自Testo 552的读数, 您需要版本 4.0或更高版本的EasyKool软件。

- 将连接电缆插入Testo 552的MiniDIN 接口
- 将连接电缆插入Testo 570的MiniDIN 接口
- 在Testo 570上设置真空模式。
- Testo 552 切换至Slave Mode ĥ.
- Testo 552上的按键被禁用 k.
- 读数被传输到Testo 570
- 拔出连接电缆
- ▶ Testo 552退出Slave Mode

![](_page_21_Picture_9.jpeg)

# 维护

### **5.1** 更换电池

- 关闭仪器
- 将挂钩翻转到上面
- 打开电池仓
- 取出电池
- 遵照电池仓内部的指示插入新电池。
- 关闭电池仓
- 将挂钩翻下

![](_page_21_Picture_19.jpeg)

### **5.2** 清洁仪器

i

诸如油之类的污染物可能会影响真空传感器的精度,完成以下步骤以清洁 传感器。

#### 小心

小心

在仪器通电的情况下进行清洁可能会导致传感器损坏!

#### **-** 清洁之前,请关闭仪器!

尖锐物品可能会损坏传感器!

- **-** 请勿将任何尖锐物体插入连接!
	- **1** 关闭仪器
	- **2** 将几滴医用酒精滴入两个接口之一
	- **3** 通过将手指放在接口上或拧紧密封盖来密封接口
		- 短暂摇动仪器
	- **4** 从仪器中去除所有酒精
	- **5** 重复此过程至少两次
	- 6 让仪器干燥至少1小时, 为了让传感器更快地干燥, 可以将探头直 接连接至真空泵并抽取真空

# **6** 提示与协助

# **6.1** 问与答

![](_page_23_Picture_194.jpeg)

如果我们未能回答您的问题,请联系您的经销商或德图客户服务。您可以在本文 档背面或以下网址找到他们的联系方式: www.testo.com/service-contact

# **6.2** 附件和备件

![](_page_23_Picture_195.jpeg)

# **7 EC** 符合性声明

**Declaration No.** Wir messen es. 112510 0011/2016 EG-Konformitätserklärung **EC** declaration of conformity Für die nachfolgend bezeichneten Produkte: We confirm that the following products:  $testo$  552 Best, Nr.; / Order No.; 0560 5522 wird bestätigt, daß sie den wesentlichen Schutzanforderungen entsprechen und bei bestimmungsmäßiger Verwendung den grundlegenden Anforderungen folgender Richtlinie entsprechen: corresponds with the main protection requirements and, if used according to their intended purpose, com-<br>ply with the essential requirements of the directive: **Richtlinien / directives X R&TTE 1999/5/EG** Zur Beurteilung der Erzeugnisse wurden folgende Normen herangezogen: For assessment of the product following standards have been called upon: Normen / standards [X] FN 301 489-1 V1.9.2: 2011-09 **X EN 62479:2010** X EN 301 489-17 V2.2.1: 2012-09 **X EN 61326-1:2013 X** EN 300 328 V1.9.1: 2015-02 区 EN 60950-1:2006+A11:2009+A1:2010+A12:2011+A2:2013 Diese Erklärung wird für: / This declaration is given in responsibility for: **Testo AG** Postfach / P.O. Box 1140 79849 Lenzkirch / Germany www.testo.com abgegeben durch / by: Dr. Rolf Merte Wolfgang Schwörer **Head of Firmware & Electronics** m Betrieb des He ng im Betrieb des Herstellers)<br>on in the company of the manufacturer)  $\sim$ Lenzkirch, 13.04.2016 ppa (Rechtsgültige Unterschrift)<br>(Legally valid/signature) sgültig (Legally ye d signature.

1 使用无线模块需符合各使用所在国家/地区的法规和规定,并且模块仅可在获 得认证的国家/地区内使用。用户和每个所有者均有义务遵守这些规定和使用先决 条件,并承认(尤其是在没有无线许可的国家/地区)转售,出口,进口等是其自 己的责任。

![](_page_25_Picture_218.jpeg)

FCC 警告

FCC (联邦通信委员会) 的信息

为了确保您的安全

复合接口应使用屏蔽电缆,这是为了确保提供持续保护以免受射频干扰。

FCC 警告声明

本设备已经过测试,符合FCC 法规第15部分对C类数字设备的限制,这些限制旨 在为住宅中的设备提供合理保护以防止有害干扰,本设备产生、使用并可能辐射 射频能量,如果不按照说明进行安装,可能会对无线电通信造成有害干扰。

但是,不能保证在特定安装中不会发生干扰。如果此设备确实对无线电或电视信 号接收造成有害干扰(可通过将设备关闭然后打开来确定),则鼓励用户尝试通 过以下一种或多种措施来消除干扰:

- 重新定向或定位接收天线
- 增加设备与接收器之间的距离
- 将设备连接到与接收器不同的电路插座上
- 请咨询经销商或有经验的无线电/电视技术人员以获得帮助

小心

未经合规性负责部门明确的任何更改或改动可能会使用户丧失操作设备的授权 必须使用屏蔽的接口电缆,以便符合辐射限制

警告

本设备符合FCC规则的第15部分,即操作时必须符合以下两个条件:

(1)本设备不会造成有害干扰

(2)本设备必须接受收到的任何干扰,包括可能导致意外操作的干扰

IC 警告

本仪器符合FCC 规则第15C部分和加拿大工业部RSS-210 (修订版8)的规定,即 调试必须满足以下两个条件:

(1)本仪器不得导致任何有害干扰

(2)本仪器必须能够应对干扰,即使对操作具有不良影响

![](_page_27_Picture_0.jpeg)

#### 德图中国总部

德图仪器国际贸易(上海)有限公司 地址: 上海市松江区莘砖公路 258 号新兴产业园 34 幢 15层 邮编: 201612 电话: 400-882-7833 传真: 021-64829968 网址: www.testo.com.cn 电子邮件: info@testo.com.cn

#### 德图维修中心:

德图仪器国际贸易(上海)有限公司

地址:上海市松江区莘砖公路 258 号新兴产业园 34 幢 15层

- 邮编: 201612
- 电话: 400-882-7833
- 传真: 021-64829968
- 网址: www.testo.com.cn

![](_page_27_Picture_10.jpeg)